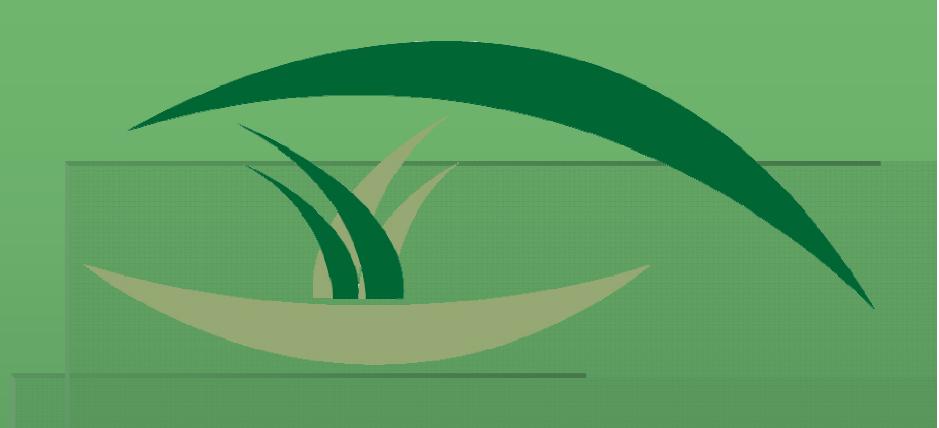

## GREENPARKSUSA

### Member Benefits

- In addition to producing professional IPM Plans and BMP documentation that you can easily update at any time... your membership provides...
  - Access to data entry and output upgrades
  - Website maintenance and support
  - Latest research information and regulations
  - Periodic newsletter, The Green Piece
  - Preliminary review of plans and documentation
  - Access to expert assistance

## Getting Started

## Home Page

Registration, Log In, Navigate Rich Content

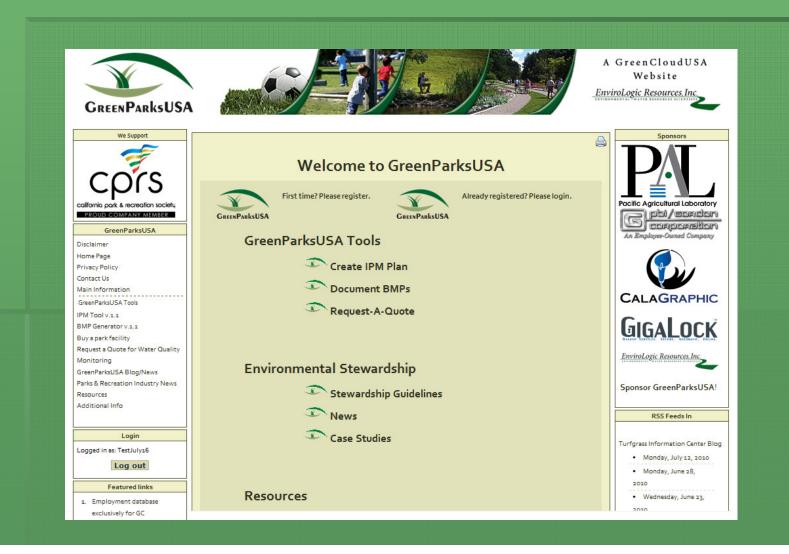

## Registered Members

Once payment is received and disclaimer is accepted you have access to GreenParksUSA!

#### Registered Members

Log In, Accept Disclaimer, Navigate Rich Content

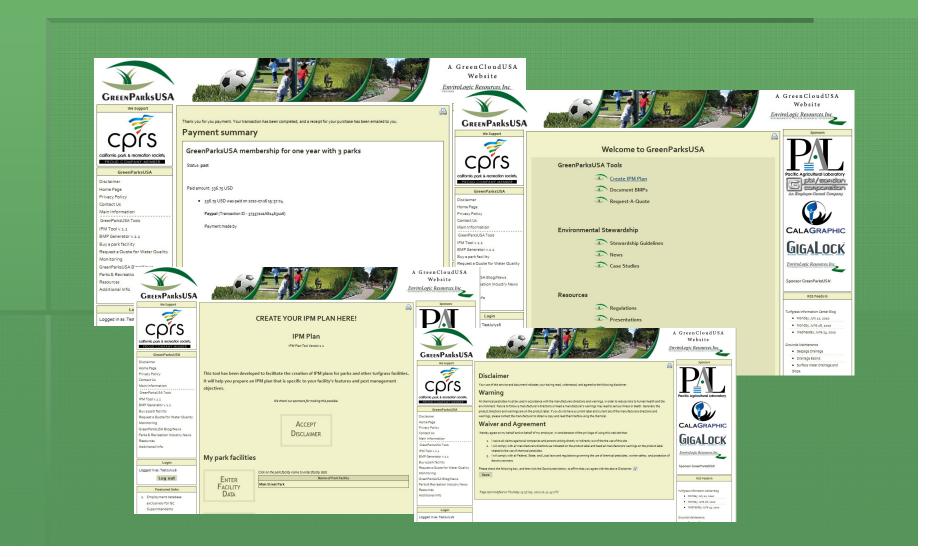

## Assign Facility Names

- Assigning facility names can be accomplished from accessed in multiple ways
  - Home Page> GreenParksUSA Tools>
    - Create IPM Plan or Document BMPs
  - Navigation Menu Found on the Left Side Bar
    - IPM Tool or BMP Generator

### Assign Facility Names

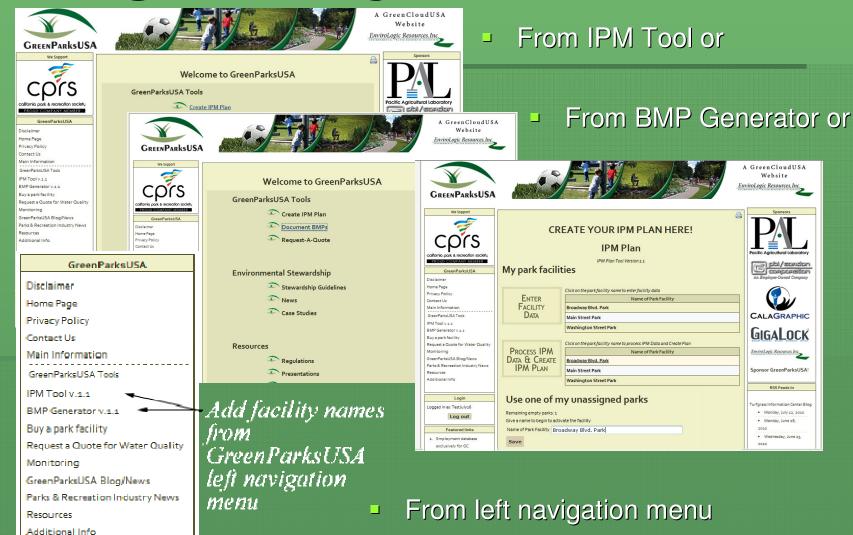

## **Enter Facility Data**

Once a facility name is entered and saved you can start entering facility data

#### **Enter Facility Data**

- Select your facility and begin entering your data
- Note the copy feature on the IPM Plan Tool... once you have entered at least one facility's information use that as a source to populate the fields for your other facilities.

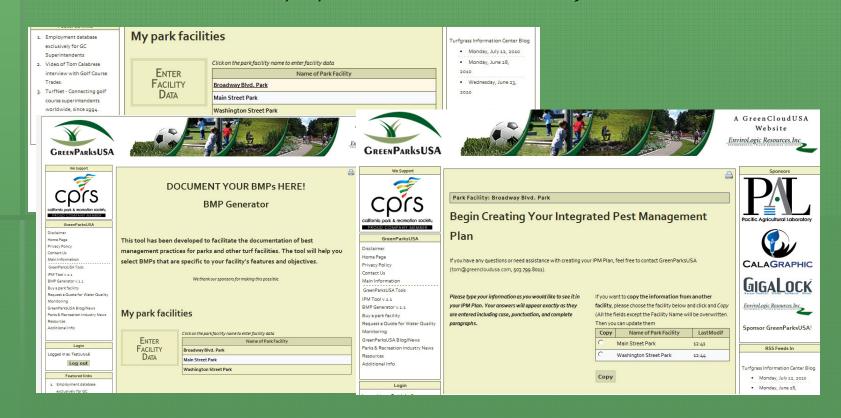

## Features & Tips

In addition to being able to copy one facility's information to another, we had added additional tools to help you prepare your IPM Plan and BMP documentation

#### Additional Features & Tips

- For your convenience we have added a Save button to the navigation buttons
- Hover over field names to view sample text

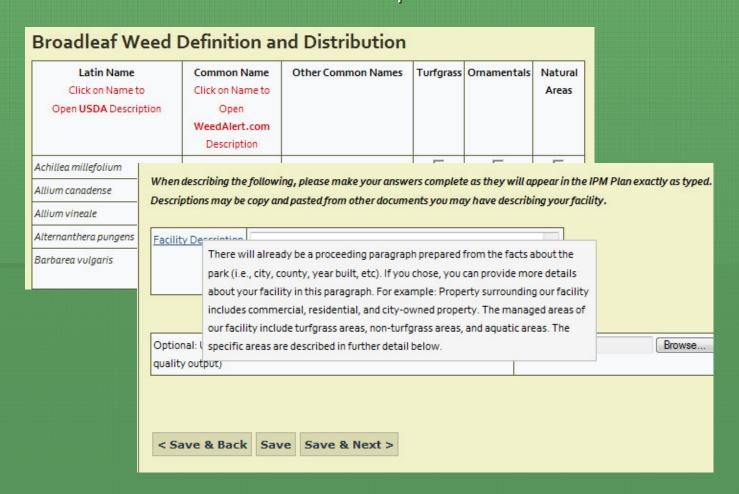

#### Additional Features & Tips

- To learn more about particular pests-
  - Click on the pest name
  - Hover on field name

#### **Broadleaf Weed Definition and Distribution**

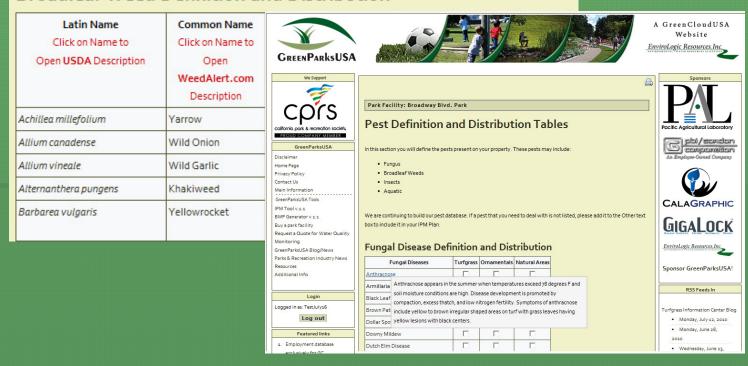

#### Additional Features & Tips

- Use Action Threshold Tools to
  - Improve accuracy by estimating pest populations
  - Save time by automatically populating fields

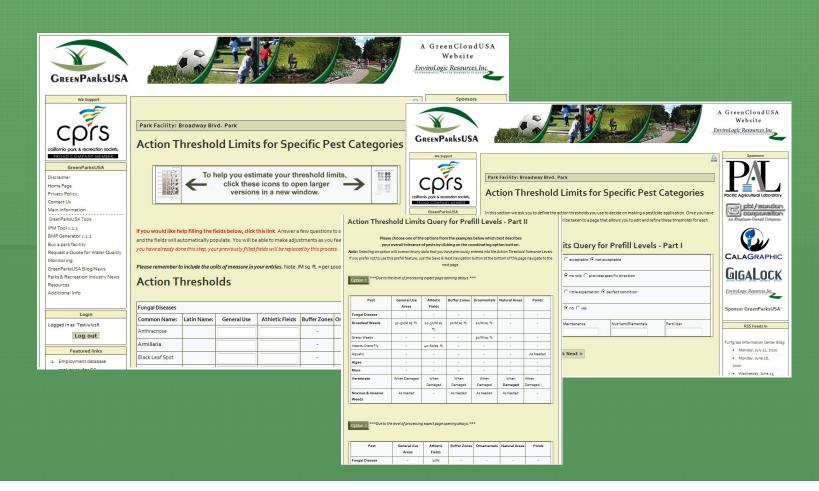

## Special Notes...

- Continue paging through
  - Remember to Save before navigating away from a page you have changed
  - If you have not paged through all the pages and clicked Save and Next you will receive minor errors on your IPM Plan output or BMP Documentation

## Print an IPM Plan or BMP Documentation

## Print an IPM Plan or BMP Documentation

Once you have entered your data process your
 IPM Plan or BMP Documentation

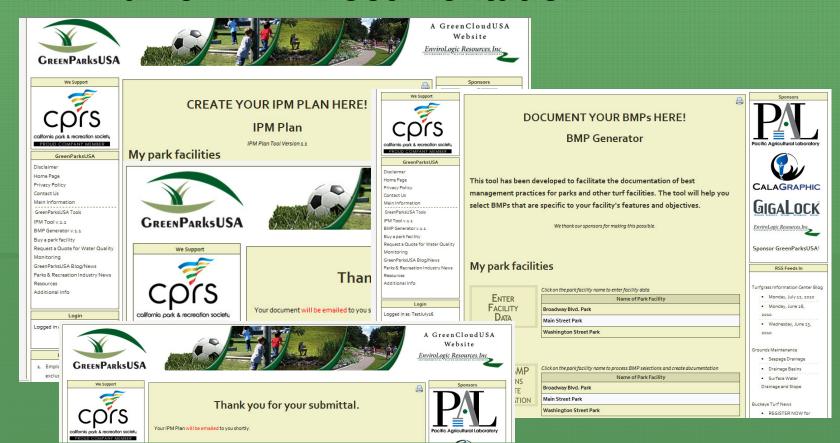

# Value Added Content

### Value Added Content

- RSS Feeds
- Blogs & Industry Specific News
- Water Quality Monitoring Request Feature
- Case Studies (coming soon)
- Regulatory Resources
- Environmental Stewardship Guidelines
- Watershed & Water Quality Information